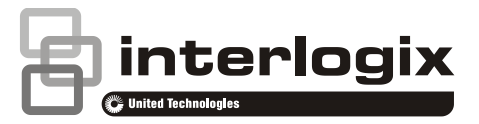

# Manual de referência da câmara PIR

# **Índice**

Informações de contacto 1 Introdução 1 Expansor ATS1238 4 Câmara PIR sem fios 5 Resolução de problemas 6 Programar menus específicos para a câmara PIR 7 Comandos básicos do utilizador 15 Menus de utilizador 16 Diagnóstico de câmara 17 Walk tests 18

# **Informações de contacto**

Para obter informações de contacto, consulte [www.utcfireandsecurity.com](http://www.utcfireandsecurity.com/) ou [www.interlogix.com.](http://www.interlogix.com/)

Para apoio ao cliente, consulte [www.utcfssecurityproducts.eu.](http://www.utcfssecurityproducts.eu/)

Copyright © 2014 UTC Fire & Security Americas Corporation, Inc. Todos os direitos reservados.

# **Introdução**

Este manual explica como instalar, preparar, programar e utilizar câmaras PIR sem fios em conjunto com sistemas Advisor Advanced.

Uma câmara PIR sem fios é um detector PIR sem fios com uma câmara incorporada. A câmara pode ser programada para obter imagens no caso de activação de zonas associadas, filtros condicionais, bem como por activação manual ou pedidos remotos.

Após um alarme, as imagens associadas são enviadas para uma Central Receptora através de IP/GPRS. Também é possível visualizar imagens a partir de software de configuração.

## **Estrutura do sistema**

Um sistema Advisor Advanced pode possuir um expansor da câmara PIR sem fios ATS1238 montado no interior da caixa do painel e ligado ao bus MI.

Consulte ["Expansor ATS1238" na página nº 4](#page-3-0) para obter mais detalhes.

O sistema com um expansor de câmara PIR sem fios pode ter até 8 câmaras PIR sem fios programadas.

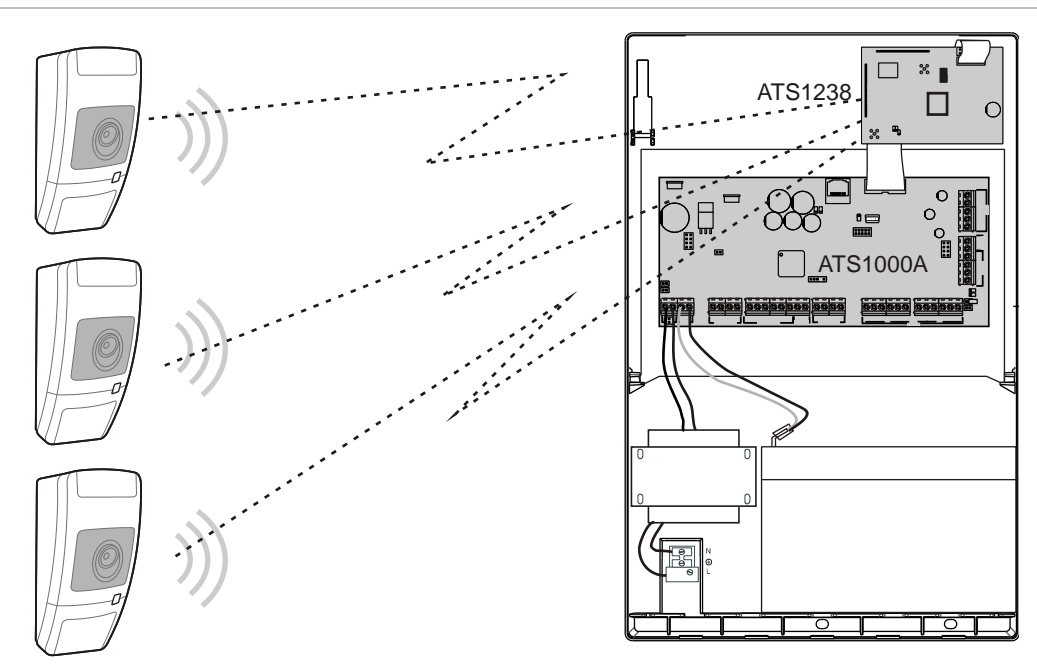

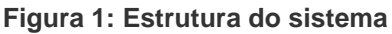

# <span id="page-1-0"></span>**Activação da câmara**

O sistema com um expansor de câmara PIR sem fios pode ter até 8 câmaras PIR sem fios programadas. Cada câmara pode ser activada no caso dos seguintes eventos:

• Activação de uma das 4 zonas atribuídas. As zonas são atribuídas no menu ["4.3.n.2 Foto por zona" na página nº 12.](#page-11-0)

Neste caso, o tipo de evento de câmara depende do tipo de zona. Consulte ["Tipos de eventos de câmara" na página nº 3.](#page-2-0)

- Activação de um filtro de condições. O tipo de evento é definido para o filtro programado. Consulte ["4.3 Câmaras" na página nº 11.](#page-10-0)
- Activação de um evento de relatórios normal. Consulte ["4.3.n.4 Foto por](#page-12-0)  [evrep" na página nº 13.](#page-12-0)
- Comando de utilizador.
- Pedido remoto de software de configuração.

O número e a qualidade das imagens obtidas dependem dos tipos de evento de câmara.

Consulte ["Programar menus específicos para a câmara PIR" na página nº 7](#page-6-0) para obter mais detalhes.

#### <span id="page-2-0"></span>**Tipos de eventos de câmara**

Estão disponíveis os seguintes tipos de eventos de câmara.

- Alarme de intrusão. Gerado por zonas de tipo Keybox, alarme, entrada/saída, acesso, 24 H e porta corta-fogo.
- Alarme de incêndio. Gerado por zonas de incêndio.
- Alarme de pânico. Gerado por zonas de pânico.
- Alarme médico. Gerado por zonas médicas.
- Alarme de tamper. Gerado por tamper de zonas.
- Falha. Gerado por zonas técnicas, de falha de transmissão, falha de bateria auxiliar e falha de rede auxiliar.
- Configur. tipo 1. Gerado por filtros condicionais deste tipo.

Os tipos são atribuídos a filtros condicionais.

• Configur. tipo 2. Gerado por filtros condicionais deste tipo.

Os detalhes do tipo de evento estão descritos na Tabela 1 abaixo.

| Tipo de evento     | Activado por tipo de zona [1]                                                                               | Código SIA [2] |
|--------------------|----------------------------------------------------------------------------------------------------|----------------|
| Alarme de intrusão | 1. Alarme, 2. Entrada/Saída 1, 3. Acesso, 6. 24H,<br>13. Porta corta-fogo, 16. Key box, 18. Entrada/Saída 2 | <b>BA</b>      |
| Alarme de incêndio | 4. Incêndio                                                                                                 | FA             |
| Alarme de pânico   | 5. Pânico                                                                                                   | <b>PA</b>      |
| Alarme médico      | 10. Médico                                                                                                  | MA.            |
| Alarme de tamper   | 7. Tamper (Sabotagem)                                                                                       | TA.            |
| Falha              | 11. Técnico, 12. Falha via tx, 14. Flh.230VAC aux,<br>15. Falha bat.aux                                     | UA.            |
| Configur. tipo 1   | Não permitido [3]                                                                                           | Seleccionável  |
| Configur. tipo 2   | Não permitido [3]                                                                                           | Seleccionável  |

**Tabela 1: Eventos da câmara e códigos de relatórios**

[1] As zonas de tipos particulares não activam a câmara. São 8. Terminador de saída, 9. Comutador, 17. Reset técnico. Quando uma zona atribuída estiver incluída num dos tipos descritos, será ignorada quando activada.

[2] Se a câmara tiver sido activada por um evento de relatório normal, não ocorre outro evento causado pela activação da câmara.

Pode obter uma descrição detalhada dos códigos e dos valores de sub-evento em *Manual de programação do Advisor Advanced*.

[3] Os eventos de Person. Tipo apenas podem ser activados por filtros de condição.

Cada um destes tipos pode ser configurado em ["2.2.2.n.4.9.1 Config. Imagem"](#page-7-0) [na página nº 8.](#page-7-0)

Consoante o tipo de evento de câmara, a câmara pode ser programada para obter uma única imagem ou uma série de imagens, a resoluções baixas ou altas.

# **Exemplo de aplicação**

A Figura 2 abaixo apresenta um exemplo de aplicação da câmara PIR sem fios.

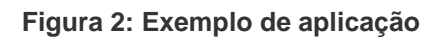

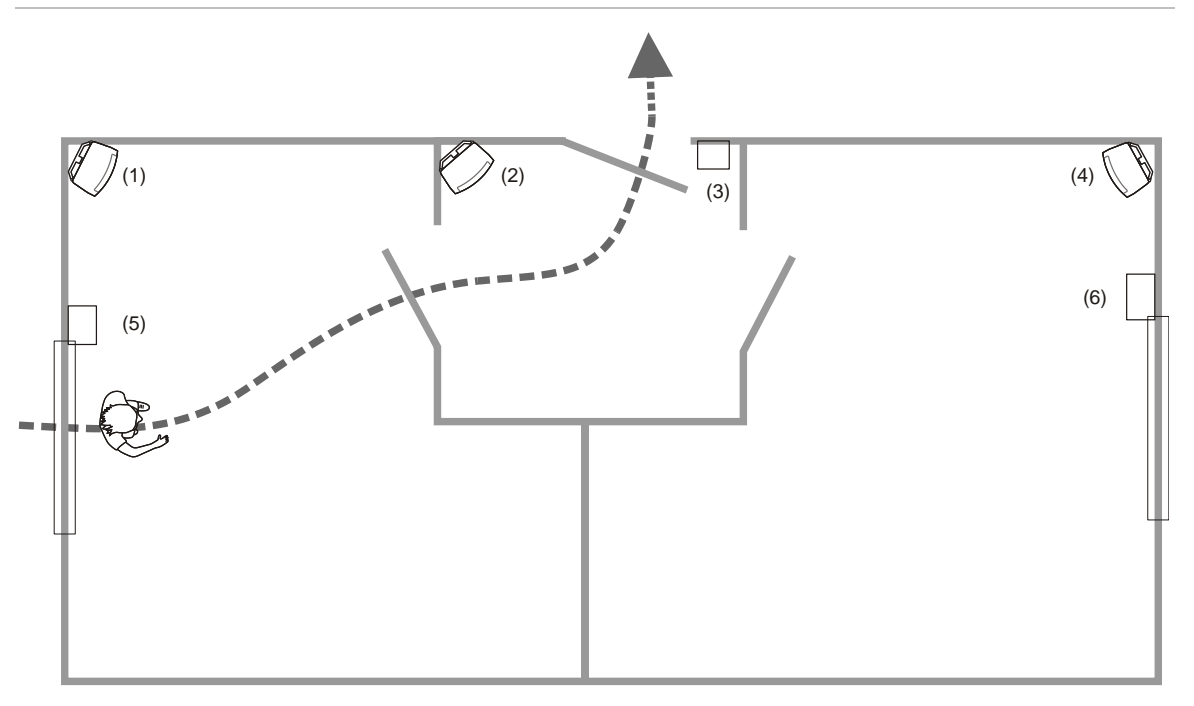

- (1) Zona de intrusão 3, câmara PIR 3
- (2) Zona de acesso 2, câmara PIR 2
- (4) Zona de intrusão 5, câmara PIR 5
- (5) Zona de intrusão 4, sensor da porta/janela
- (3) Zona de entrada/saída 1, contacto da porta (6) Zona de intrusão 6, sensor da porta/janela
- 

No exemplo acima, a câmara 3 (item 1) é activada não só pela câmara PIR incorporada, mas também pelas zonas 4 (item 5) e 2 (item 2). Isto torna possível obter imagens da via de fuga do intruso.

# <span id="page-3-0"></span>**Expansor ATS1238**

A Câmara PIR expande as entradas do painel de controlo Advisor Advanced com sensores do transmissor sem fios AM de 868 MHz.

O ATS1238 também suporta câmaras PIR sem fios. Para eventos de alarme de intrusão é utilizada a ligação AM de 868 MHz. A funcionalidade de verificação do vídeo da câmara adicional utiliza a ligação de 2,4 GHz.

Os botões de comando podem ser programados para definir e anular a definição de instalações, ou para controlar relés. Por exemplo, pode ser utilizado um botão para abrir e fechar remotamente uma porta de garagem.

O ATS1238 suporta um máximo de 8 câmaras e sensores PIR sem fios (total de 32) e 16 botões. O ATS1238 expande o painel com 32 zonas.

**Nota:** Apenas pode ser ligado um ATS1238 ao painel de controlo. Instale expansores ATS1235 para aumentar o número de sensores e botões.

O ATS1238 requer as seguintes versões de firmware do painel de controlo ATS Advanced: MR\_022.022.0110 ou posterior.

O expansor sem fios é alimentado a partir do bus MI do painel de controlo Advisor Advanced.

## **Instalação**

O ATS1238 é montado no interior da caixa de plástico grande do Advisor Advanced.

**AVISO:** Perigo de electrocussão. Para evitar lesões pessoais ou a morte provocadas por electrocussão, remova todas as fontes de energia e deixe descarregar a energia armazenada antes de instalar ou remover o equipamento.

Consulte a *Ficha de instalação do DGP sem fios ATS1238 Advanced* para mais detalhes sobre a instalação e a definição do endereço.

## **Programação**

O expansor ATS1238 é programado a partir do menu de programação do painel de controlo do Advisor Advanced. Para mais detalhes, consulte o *Manual de Programação do Advisor Advanced* .

Para activar o expansor, utilize o submenu Dispositivos do menu de programação do Advisor Advanced. Consulte ["Programar menus específicos](#page-6-0)  [para a câmara PIR" na página nº 7](#page-6-0) para obter mais detalhes.

# **Câmara PIR sem fios**

#### **Descrição**

Uma câmara PIR sem fios é um detector PIR sem fios com uma câmara incorporada. A câmara pode ser programada para obter imagens no caso de activação de zonas associadas, filtros condicionais, bem como por activação manual ou pedidos remotos. Consulte ["Activação da câmara" na página nº 2](#page-1-0) para obter mais detalhes.

#### **Instalação**

A câmara PIR destina-se a uma instalação em paredes, mas também pode ser montada em tectos com recurso a um suporte de montagem.

Utilize as seguintes directrizes para determinar o melhor local de instalação da câmara PIR.

- Monte a câmara PIR de modo a que o movimento previsto de um intruso ocorra dentro do padrão de detecção.
- Monte a câmara PIR numa superfície estável a uma altura entre 1,8 m e 3,0 m do chão.
- Não monte a câmara PIR num raio de distância de 0,5 m de objectos metálicos ou de 1,5 m de lâmpadas fluorescentes.
- Não coloque objectos na frente da câmara PIR que possam impedir uma linha de visão desobstruída.
- Coloque as câmaras PIR a uma distância mínima de 1 m.

Evite potenciais causas de instabilidade como, por exemplo:

- Luz solar directa no detector
- Fontes de calor dentro do campo de visão do detector
- Correntes de ar fortes que incidam no detector
- Animais no campo de visão
- Obstrução do campo de visão do detector com objectos grandes, como mobiliário

Recomenda-se fazer regularmente um walk test à câmara PIR e verificar a mesma no painel de controlo.

## **Programação**

A câmara PIR sem fios é programada a partir do menu de programação do Advisor Advanced.

#### **Como programar uma câmara:**

- 1. Programe o expansor da câmara PIR sem fios. Consulte ["Expansor](#page-3-0)  [ATS1238" na página nº 4](#page-3-0) para obter mais detalhes.
- 2. Programe uma câmara PIR sem fios como um detector PIR sem fios. Consulte ["Programar menus específicos para a câmara PIR" na página nº 7](#page-6-0) para obter mais detalhes.

Se o detector for programado correctamente, a câmara aplicável será criada automaticamente. O número da câmara criada é igual ao número de zona do detector PIR sem fios.

- 3. Programe as opções da câmara. Consulte ["4.3 Câmaras" na página nº 11.](#page-10-0)
- 4. Atribua zonas à câmara. Escolha até quatro zonas. A câmara será útil se o seu campo de visão abranger estas zonas ou possíveis vias de evasão de intrusos a partir daí.

Por predefinição, a primeira zona atribuída é a zona do detector sem fios incorporado na câmara PIR sem fios configurada.

- 5. Se necessário, programe filtros de eventos condicionais que activem a câmara.
- 6. Se necessário, programe eventos de relatórios que activem a câmara.

# **Resolução de problemas**

#### **Mensagem de câmara ocupada**

A mensagem de câmara ocupada pode aparecer quando uma câmara ou um expansor sem fios não responder a um pedido por uma das seguintes operações estar actualmente em curso:

- Apagar a memória de imagens no expansor sem fios
- Efectuar o teste RSSI
- Efectuar um teste de diagnóstico RF
- Efectuar o teste de alcance
- Definição do modo da câmara (por exemplo, anular a definição do sistema
- Obter imagens de acordo com outro pedido
- Efectuar o walk test
- Aprender a câmara
- Actualizar o estado actual (ocorre durante 2 a 3 s a cada 17 minutos)

Solução: repita o pedido após um atraso de alguns segundos.

#### **Mensagem de erro da câmara**

A mensagem de erro da câmara aparece devido a um dos seguintes estados:

- A processar outro pedido durante um período superior a 20 s (por exemplo, relatórios de imagens de um pedido anterior para esta câmara)
- Falhou a comunicação

#### Soluções:

- Repita o pedido após alguns minutos
- Verifique a fonte de alimentação
- Verifique a qualidade da comunicação

Consulte também ["Diagnóstico de câmara" na página nº 17.](#page-16-0)

#### **Problemas na linha do receptor OH ao enviar mensagens MMS**

O painel de controlo Advisor Advanced fornece uma opção de envio de imagens de câmaras PIR para um receptor Osborne-Hoffman NetRec, e de MMS para utilizadores em paralelo.

Quando o painel de controlo envia mensagens MMS, a mensagem de heartbeat é suspensa. Se este atraso for superior ao período de supervisão, por exemplo, devido ao envio de múltiplas mensagens MMS, o receptor gera uma falha.

Solução: o período de supervisão no receptor OH deve ser superior ao tempo que demora a enviar 10 imagens (VGA) e deve ser prolongado pelo período necessário para APN Switch. Este período é de aproximadamente 7 minutos. Note que condições fracas da rede GSM podem prolongar este período de tempo.

# <span id="page-6-0"></span>**Programar menus específicos para a câmara PIR**

#### **2.1 Mostrar dispositivos**

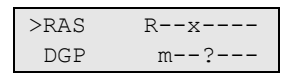

O ecrã Dispositivos remotos instalados mostra o estado de todos os teclados remotos (1 a 8) e expansores (1 a 7) ligados.

São apresentados os estados seguintes se estiver ligado um expansor ATS1238 ao bus MI:

- M: O ATS1238 está online e configurado (sujeito a polling)
- m: O ATS1238 está online, mas não configurado (novo)
- c: O ATS1238 está online, mas o seu endereço está em conflito com outro expansor

Para configurar um expansor mostrado como "m", prima Enter. Caso contrário, resolva o problema de ligação.

# **2.2.2.n.4.9 Opções Imagem**

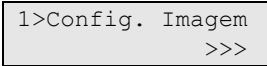

Este menu é específico de sistemas com expansores de câmara PIR sem fios.

#### <span id="page-7-0"></span>**2.2.2.n.4.9.1 Config. Imagem**

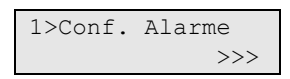

O menu permite configurar opções de gravação de fotos separadamente para os seguintes tipos de eventos de câmara:

- Alarmes de intrusão
- Alarmes de incêndio
- Alarmes de pânico
- Alarmes médicos
- Alarmes de tamper
- Falhas: Alarmes técnicos e falhas do dispositivo
- Configur. tipo 1: Tipo programável pelo utilizador 1
- Configur. tipo 2: Tipo programável pelo utilizador 2

Consulte também ["Tipos de eventos de câmara" na página nº 3.](#page-2-0)

# <span id="page-7-2"></span>**2.2.2.n.4.9.1.1 Conf. Alarme**

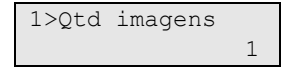

Aceder ao menu Conf. Alarme para configurar as definições de imagem para alarmes de intrusão.

# <span id="page-7-1"></span>**2.2.2.n.4.9.1.1.1 Qtd imagens**

$$
1 \tQtd \text{images} \\ >1
$$

Definir o número de imagens tiradas após ocorrer um evento do tipo seleccionado.

A gama permitida situa-se entre 1 e 30. O atraso entre imagens é definido em " $2.2.2 \text{ n}.4.9.1.1.2 \text{ Taxa}$  de frames" na página nº 9.

#### <span id="page-8-0"></span>**2.2.2.n.4.9.1.1.2 Taxa de frames**

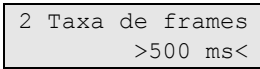

O menu define uma frequência de obtenção de imagens ao ocorrer um evento do tipo seleccionado.

O menu só está disponível se o valor de ["2.2.2.n.4.9.1.1.1 Qtd imagens" na](#page-7-1)  [página nº 8](#page-7-1) for maior que 1.

Os valores permitidos são 500 ms, 1 s, 5 s, 15 s, 60 s.

## **2.2.2.n.4.9.1.1.3 Resoluçao Foto**

```
3 Resoluçao Foto
 >QVGA<
```
A opção define as resoluções de imagens obtidas ao ocorrer um evento do tipo seleccionado. Estão disponíveis as seguintes opções:

- QVGA: 320 x 240 pixéis
- VGA: 640 x 480 pixéis
- QVGA e VGA: Duas imagens de cada vez, uma de baixa resolução e outra de alta resolução.

#### **2.2.2.n.4.9.1.2 Conf. incêndio**

**2.2.2.n.4.9.1.3 Conf. pânico**

**2.2.2.n.4.9.1.4 Conf. médico**

**2.2.2.n.4.9.1.5 Conf. tamper**

#### **2.2.2.n.4.9.1.6 Configurações de Falhas**

Consulte ["2.2.2.n.4.9.1.1 Conf. Alarme" na página nº 8.](#page-7-2)

**2.2.2.n.4.9.1.7 Person. Tipo 1**

#### **2.2.2.n.4.9.1.8 Person. Tipo 2**

Os tipos personalizados são utilizados com filtros de condições para activação da câmara.

Consulte ["2.2.2.n.4.9.1.1 Conf. Alarme" na página nº 8.](#page-7-2)

#### **2.2.2.n.4.9.2 Ver mem imagem**

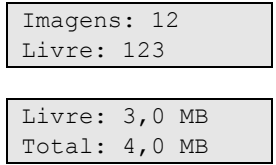

O ecrã informativo mostra o número de imagens actualmente armazenadas no expansor da câmara PIR sem fios, bem como a memória disponível.

## **2.2.2.n.4.9.3 Auto apagar imagem**

3 AutoapagarImag >1 dia<

O valor define se as imagens guardadas no expansor da câmara PIR sem fios são apagadas automaticamente após um período de tempo determinado (em dias).

O intervalo permitido é de 1 a 120 dias. 0 ou Desligado significa que as imagens nunca são apagadas automaticamente. Os utilizadores devem controlar a memória disponível e remover as imagens manualmente.

## **2.2.2.n.4.9.4 Apagar imagem**

```
4 Apagar imagem
      >Cancelar<
```
Seleccione OK e prima Enter para remover todas as imagens armazenadas do expansor da câmara PIR sem fios.

#### **4.1.0 Adicionar zona**

Para adicionar uma câmara PIR sem fios, siga estes passos.

1. Seleccione a localização da zona.

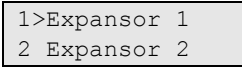

2. Seleccione Modo sequencial e prima Enter.

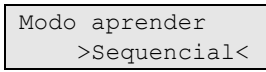

3. Seleccione um número da entrada.

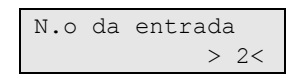

4. Remova a câmara PIR da placa de montagem para activar a mesma.

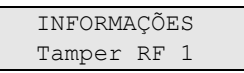

Se ocorrer um erro, o teclado apresenta uma mensagem de erro e emite sete sinais sonoros.

Exemplo:

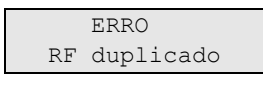

O erro pode ocorrer, por exemplo, ao tentar a aprendizagem de um dispositivo que já está programado no expansor sem fios. Consulte ["Anular o registo da](#page-10-1)  [câmara" na página nº 11](#page-10-1) para obter mais detalhes.

Seguidamente, é-lhe perguntado se deseja editar a nova zona.

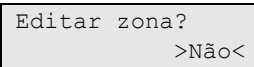

Seleccione Sim e prima Enter para editar as definições de zona.

É-lhe igualmente pedido para editar as definições da câmara criada.

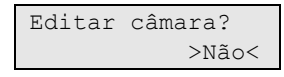

Se o dispositivo estiver programado correctamente, o teclado emite dois sinais sonoros.

#### <span id="page-10-1"></span>**Anular o registo da câmara**

**Nota:** Depois de aprendida, a câmara PIR não pode ser aprendida noutra expansão sem fios sem anular primeiro o registo de uma expansão anterior. Para anular o registo de uma câmara PIR, reverte-a para as predefinições de fábrica por meio destes passos:

- 1. Retire a câmara PIR da placa de montagem.
- 2. Introduza o jumper definido de fábrica.
- 3. Remova as baterias.
- 4. Aguarde 10 segundos.
- 5. Introduza as baterias.
- 6. Aguarde aproximadamente 3 segundos até ligar a câmara PIR.
- 7. Remova o jumper definido de fábrica e monte a câmara PIR.

<span id="page-10-0"></span>Depois disso, a câmara PIR está predefinida e pronta a ser aprendida.

#### **4.3 Câmaras**

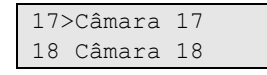

O menu permite configurar módulos de câmara em câmaras PIR sem fios.

#### **4.3.n Seleccionar câmara**

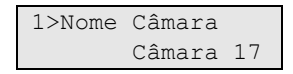

Seleccionar uma câmara adequada a configurar.

#### **4.3.n.1 Nome Câmara**

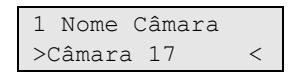

Introduzir o nome da câmara.

## <span id="page-11-0"></span>**4.3.n.2 Foto por zona**

```
1>Zona 17
2 Zona 2
```
Escolha 1 a 4 zonas que accionem a câmara quando activas.

Por predefinição, a primeira zona atribuída é a zona com detector PIR desta câmara PIR sem fios.

Escolha uma posição à qual atribuir uma zona, ou uma zona existente para removê-la da lista de zonas associada.

#### <span id="page-11-2"></span>**4.3.n.3 Foto p/ filtro**

```
1>Filtro 1
                   \rightarrow
```
Além das zonas indicadas em ["4.3.n.2 Foto por zona" acima,](#page-11-0) podem existir até dois filtros de condições que também accionam a câmara.

#### <span id="page-11-1"></span>**4.3.n.3.m Seleccionar o filtro**

```
1>Filtro 1
   Não utilizado
```
Seleccione um de dois filtros para configurar.

## **4.3.n.3.m.1 Fechar o filtro**

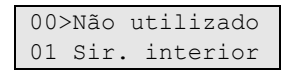

Seleccione um filtro que activa a câmara seleccionada.

#### **4.3.n.3.m.2 Tipo de evento <n>**

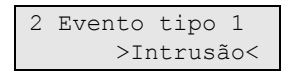

Defina um tipo do filtro de condições seleccionado em ["4.3.n.3.m Seleccionar o](#page-11-1)  [filtro" acima.](#page-11-1)

Os tipos de filtro disponíveis estão descritos em ["Tipos de eventos de câmara"](#page-2-0) [na página nº 3.](#page-2-0)

#### **4.3.n.3.m.3 Reporta como**

```
3 Reporta como
>Não utilizado<
```
Se o filtro possuir uma person. tipo, é necessário atribuir um evento de relatório, que ocorre quando o filtro fica activo.

#### **Notas**

- Depois de sair deste menu, o evento é mostrado como um código de relatório no formato SIA.
- Apenas estão disponíveis eventos de relatório particulares.

#### <span id="page-12-0"></span>**4.3.n.4 Foto por evrep**

1>Evento rep. 1 Não utilizado

A câmara também pode ser activada por um evento de relatório seleccionado.

#### **4.3.n.4.m Seleccionar evento**

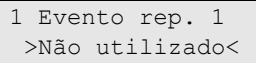

Seleccione um de dois eventos de relatório para configurar.

Seleccione um evento que activa a câmara seleccionada.

**Notas**

- Depois de sair deste menu, o evento é mostrado como um código de relatório no formato SIA.
- Apenas estão disponíveis eventos de relatório particulares.

#### **4.3.n.5 Isolado**

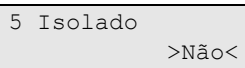

Quando a câmara é isolada, não obtém imagens. Além disso, as imagens não podem ser enviadas para o painel.

#### **4.3.n.6 Max. fotos 24h**

6 Max. Fotos 24h >Infinito<

O número máximo de pedidos de imagens define quantos alarmes podem activar a câmara durante um período 24 horas de estado armado ou desarmado.

O contador é reposto quando a área altera o seu estado de arme.

O intervalo permitido é 1 a 400, ou 0 (infinito), o que significa um número ilimitado de alarmes.

Se atingir o limite, os pedidos de imagem seguintes são recusados pelo sistema e é registado um evento apropriado no registo.

#### **4.3.n.7 Imagens Remotas**

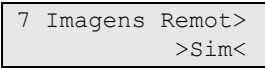

Se for activado o accionamento remoto de imagens, é possível obter uma imagem remotamente utilizando software de configuração.

# **4.3.n.8 Foto Teste CRA**

```
1>CRA 1
------------
```
O comando permite obter uma imagem e enviá-la para uma Central Receptora especificada.

Escolha uma Central Receptora e envie a imagem.

Chamar CRA 1... A transmitir

O estado actual de transmissão de imagem é mostrado na linha inferior do ecrã.

# **9.1.n.4.4 Port dest vid**

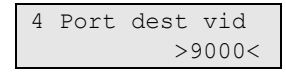

A porta de destino é utilizada para enviar as imagens para um host.

## **9.1.n.4.5 Encriptação**

```
5 Encriptação
             >Não<
```
Se a opção Encriptação estiver definida como Sim, as imagens são enviadas encriptadas com o algoritmo AES.

## **9.3.n.10 Foto max. 24h**

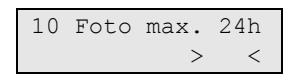

Pode limitar o número máximo de imagens enviadas via GPRS ou IP para utilizadores, durante um período de 24-horas.

Se o limite for alcançado, os futuros pedidos de imagens são negados pelo sistema, sendo registado na memória o evento apropriado.

Não existe limite de imagens se este valor for colocado a 0.

# **9.3.n.10 Configuração de MMS**

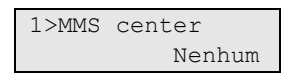

O menu permite configurar várias definições de MMS.

**Nota:** contacte o seu fornecedor de GSM para obter informações sobre todas as definições deste menu.

#### **9.3.n.10.1 MMS Center**

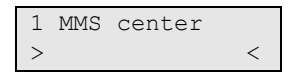

O número de central de MMS é o endereço do serviço de MMS.

#### <span id="page-14-0"></span>**9.3.n.10.5 Proxy**

5 Proxy  $>$  and  $\leq$ 

Introduza o endereço de servidor proxy MMS.

#### **9.3.n.10.6 Porta proxy**

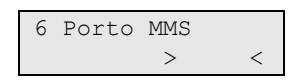

Introduza o número de porta de servidor proxy do servidor proxy configurado em ["9.3.n.10.5 Proxy" acima.](#page-14-0)

#### **9.3.n.10.7 Máx MMS 24h**

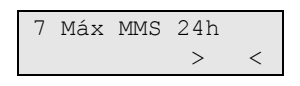

Pode limitar o número máximo de MMS enviados a utilizadores através de GPRS durante um período de 24 horas.

Se o limite for alcançado, o sistema recusará mais pedidos de MMS e será registado um evento apropriado no registo.

**Nota:** esta definição afecta apenas um ciclo de arme/desarme. Quando uma área muda de estado, por exemplo, se estiver a ser definida, o contador é reposto.

Não existe um limite de MMS se este valor for definido como 0.

# **Comandos básicos do utilizador**

Estão disponíveis os seguintes comandos principais no menu do utilizador Advisor Advanced:

- Isolar câmara. Consulte ["1.2.n.4 Isolado" na página nº 16.](#page-15-0)
- Permite o controlo da câmara remota. Consulte ["1.2.n.6 Imagens Remotas"](#page-15-1) [na página nº 16.](#page-15-1)
- Obter imagem. Consulte ["1.2.n.7 Foto Teste CRA" na página nº 16.](#page-15-2)
- Apagar imagem. Consulte ["1.3 Apagar imagem" na página nº 17.](#page-16-1)
- Executar um Walk Test. Consulte "8.2 [Walk test" na página nº 17.](#page-16-2)
- Obter uma imagem com comando. Certifique-se de que o comando está programado para obter imagens com recurso a um filtro de condição apropriado. Consulte ["4.3.n.3 Foto p/ filtro" na página nº 12.](#page-11-2) Para mais informações, consulte o *Manual de programação do Advisor Advanced*.

# **Menus de utilizador**

Estão disponíveis os seguintes comandos no menu do utilizador Advisor Advanced:

# **1.2 Menu Câmara**

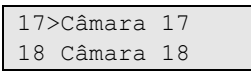

Utilize o menu Câmara para obter imagens manualmente.

Seleccione a câmara aplicável.

# **1.2.n Seleccionar câmara**

```
4>Isolado
               Não
```
Seleccionar uma câmara adequada a configurar.

# <span id="page-15-0"></span>**1.2.n.4 Isolado**

```
4 Isolado
             >Não<
```
Quando a câmara é isolada, não obtém imagens. Além disso, as imagens não podem ser enviadas para o painel.

# **1.2.n.5 Max. fotos 24h**

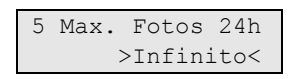

O número máximo de pedidos de imagens define quantos alarmes podem activar a câmara durante um período 24 horas de estado armado ou desarmado.

O contador é reposto quando a área altera o seu estado de arme.

O intervalo permitido é 1 a 400, ou 0 (infinito), o que significa um número ilimitado de alarmes.

Se atingir o limite, os pedidos de imagem seguintes são recusados pelo sistema e é registado um evento apropriado no registo.

# <span id="page-15-1"></span>**1.2.n.6 Imagens Remotas**

```
6 Imagens Remot>
          >Sim<
```
Se for activado o accionamento remoto de imagens, é possível obter uma imagem remotamente utilizando software de configuração.

# <span id="page-15-2"></span>**1.2.n.7 Foto Teste CRA**

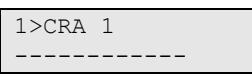

O comando permite obter uma imagem e enviá-la para uma Central Receptora especificada.

Escolha uma Central Receptora e envie a imagem.

Chamar CRA 1... A transmitir

O estado actual de transmissão de imagem é mostrado na linha inferior do ecrã.

#### <span id="page-16-1"></span>**1.3 Apagar imagem**

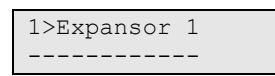

Eliminar todas as imagens do expansor de câmara PIR sem fios.

Seleccione o expansor, seleccione OK e prima Enter para remover todas as imagens do expansor seleccionado.

#### <span id="page-16-2"></span>**8.2 Walk test**

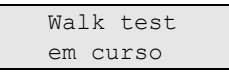

O Walk Test permite ao utilizador testar todos os detectores nas áreas seleccionadas.

#### **Para efectuar o Walk Test:**

1. Aceda ao menu.

O ecrã apresenta todas as zonas a ser testadas.

```
1 \times Z cna 1 Requer Activ.
```
2. Caminhe ao longo de todos os pontos de detecção e certifique-se de que o detector é activado, caminhando à sua frente ou abrindo uma porta ou janela.

Cada zona activada é removida da lista no ecrã.

3. Volte para o teclado e verifique o resultado.

Se tiver passado no teste, é apresentada a seguinte mensagem:

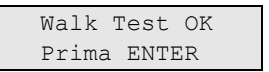

Caso contrário, ainda existe uma lista de zonas não testadas. Contacte o instalador se não conseguir passar no Walk Test.

<span id="page-16-0"></span>Consulte ["Walk tests" na página nº 18](#page-17-0) para obter mais detalhes.

# **Diagnóstico de câmara**

Estão disponíveis os seguintes menus para diagnóstico de câmara:

- Diagnóstico do sinal RF. Consulte ["1.2.1.3 Test RF RSSI" na página nº 18.](#page-17-1)
- Teste de alcance de câmara. Consulte ["1.2.1.5 TstAlcance Cam" na página](#page-17-2)  [nº 18.](#page-17-2)

# <span id="page-17-1"></span>**1.2.1.3 Test RF RSSI**

```
1>Expansor 1
2 Expansor 5
```
Seleccione primeiro a localização da entrada.

Introduza o número da entrada física desta localização.. O ecrã apresenta os dados LDR. .

```
Zona 1
-44dBm [IIII ]
```
Prima Direita para alternar entre dados de receptor LDR e HDR, ou aguarde 2 segundos para o ecrã se deslocar automaticamente.

```
Zona 1
QI=50% [III ]
```
Para mais informações sobre a qualidade da comunicação, consulte o manual do expansor sem fios apropriado.

## <span id="page-17-2"></span>**1.2.1.5 TstAlcance Cam**

```
17 Câmara 17
18 Câmara 18
```
O teste de alcance permite verificar a recepção de sinal da câmara PIR sem fios.

Seleccione uma câmara para activar o teste de alcance.

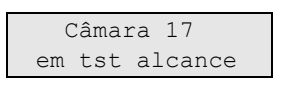

Neste modo, as câmaras PIR sem fios seleccionadas mostram a qualidade da recepção com as cores de LED de alarme seguintes:

- Verde: Bom sinal
- Laranja: Sinal médio
- Vermelho: Sinal fraco

O LED segue o link da comunicação mais fraca de LDR e HDR.

Para mais informações sobre a qualidade da comunicação, consulte o manual do expansor da câmara PIR sem fios apropriado.

# <span id="page-17-0"></span>**Walk tests**

Durante o walk test o indicador da câmara PIR sem fios executa as seguintes funções:

- A activação PIR resulta em 3 segundos de indicação vermelho.
- O problema resulta em 3 segundos de indicação laranja.

Durante o walk test as imagens são obtidas e enviadas para o expansor ATS1238. O instalador pode rever depois as imagens através do software de configuração.

O detector não entra no modo de suspensão de 3 minutos durante os walk tests.